## **Instrukcja obsługi kamery z rejestratoratorem AC-PV20**

1. Zdejmij pokrywę 7. przesuwając ją w dół. Kabel AV podłącz do gniazda 6. jak pokazano na rysunku poniżej, drugi koniec kabla (złącza chinch) podłącz pod wejścia AV w monitorze lub TV (żółty – video, biały – audio)

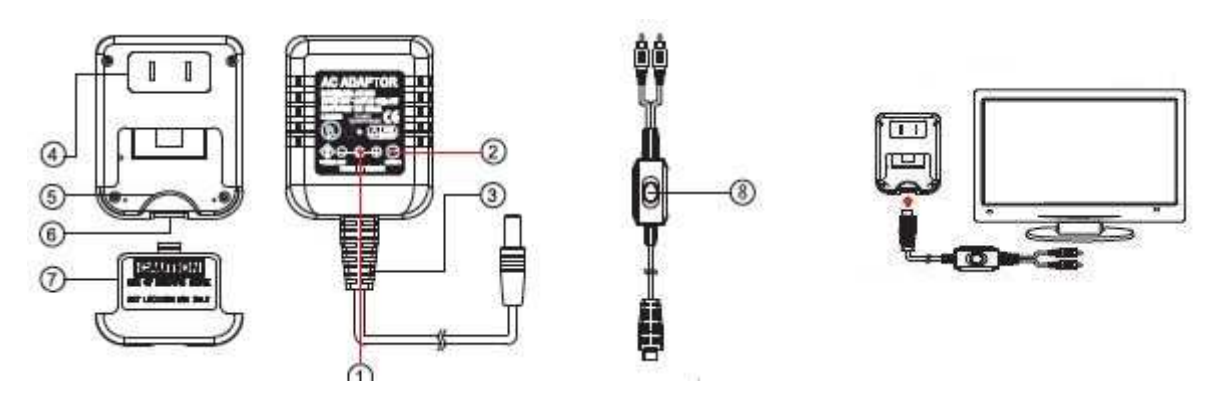

2. Rejestrator z kamerą PV-AC20 podłacz do gniazda sieciowego 230V (jak pokazano na rys.1. i 2.).

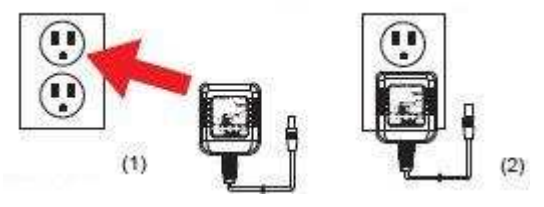

3. Urządzenie już działa. Obraz z kamery rejestratora PV-AC20 powinien być widoczny na ekranie monitora. Za pomocą pilota sterowania IR można zmieniać ustawienia rejestratora. Uwaga: dioda IR (podczerwieni zdalnego sterowania) rejestratora znajduje się na kablu AV dlatego przy korzystaniu z pilota IR kieruj go w stronę diody podczerwieni (zdjęcie .8).

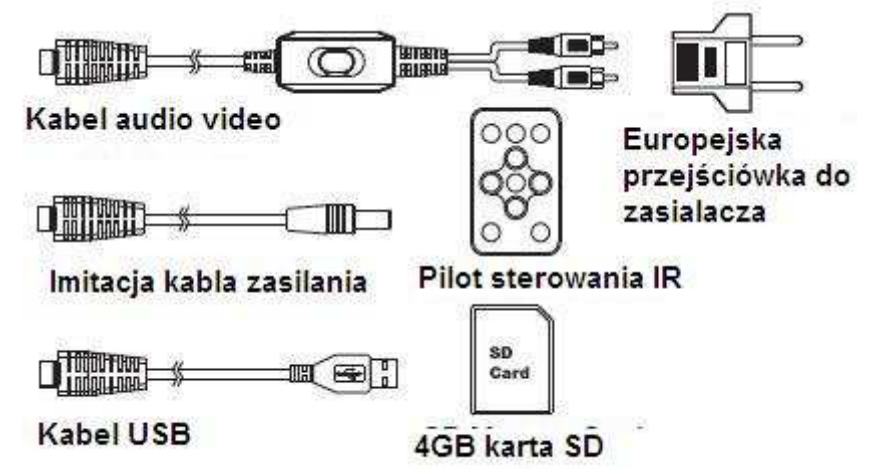

## **(w menu rejestratora PV-AC20 widocznym na monitorze poruszamy si***ę* **za pomoc***ą* **przycisków ze strzałkami znajduj***ą***cymi si***ę* **pilocie sterowania IR, dan***ą* **opcj***ę* **zatwierdzamy przyciskiem ">II" na pilocie IR, przycisk znajduje si***ę* **po** *ś***rodku klawiszy ze strzałkami).**

4. Wciśnij na pilocie IR przycisk STOP (przycisk oznaczony kwadratem) aby wejść do głównego menu: I.Nagrane pliki video (video files – niedostępne gdy karta pamięci SD nie jest włożona do rejestratora. II.Ustawienia nagrywania (recorder settings) Normal\Motion Detect (nagrywanie ciągłe\nagrywanie po wykryciu ruchu).

III.Program settings (ustawienie urządzenia: Language -język, Time Data Display – wyświetlanie czasu i daty, Time Data Settings – ustawienie czasu i daty,

IV.MIC- włączenie\wyłaczenie mikrofonu,

V. Storage info – informacja o wolnej i zajętej przestrzeni karty – dostępne jeżeli karta jest włożonona). VI. Firmware Upgrade (aktualizacja oprogramowania. Wyświetla aktualną wersję oprogramowania oraz daje możliwość wykonania aktualizacji).

VII. Load Setup Defaults – powrót do ustawień fabrycznych.

Aby wej*ść* do menu głównego nale*ż*y u*ż*y*ć* przycisku STOP .Aby wyj*ść* z głównego menu nale*ż*y wcisn*ąć* przycisk REC (na pilocie IR).

5. Wciśnięcie na pilocie przycisku SETUP pozwala wejść do ustawień trybu Motion Detect (nagrywania po wykryciu ruchu).

I. Time – Czas trwania zapisu materiału po zakończeniu wykrycia ruchu. Dostępne opcje 1min\3min\5min. II. Overwrite – nadpisywanie materiału audio video (materiał starszy jest nadpisywany nowszym). Dostępne opcje włączony / wyłączony

III. Motion Detect Level – stopień reakcji na ruch. Dostepne opcje low/medium/high.

6. Po ustawieniu rejestratora urządzenie może zostać bezpiecznie odłączone od prądu **rejestrator automatycznie zapisze ustawienia i zapisze je w pamieci.** 

7. Przygotowanie rejestratora do pracy\instalacja karty SD i mocowanie przewodu imitującego zasilanie.

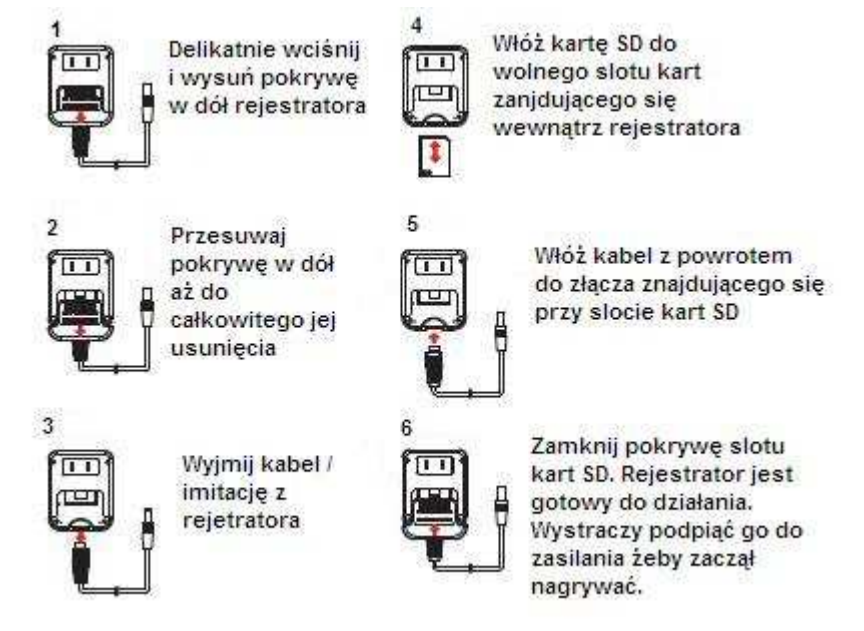

## **Odtwarzanie zapisanego materiału.**

Nagranie audio video można odczytywać bezpośrednio z karty SD (należy wyjąć kartę SD z rejestratora i włożyć ją do czytnika) przy uzyciu czytnika kart SD lub podłaczając rejetrator audio video do komputera za pomocą kabla USB (dołączonego do zestawu) w miejsce gdzie znajdował się wcześniej kabel imitujący zasialanie. Po podłaczeniu rejestratora audio video do komputera poprzez kabel USB, komputer rozpoznaje urzadzenie jako dysk przenośny. Dane z karty zapisujemy na dysk twardy komputera. Po zakończonej archiwizacji (przoneszeniu plików audio video na dysk twardy komputera)można unąć nagrany materiał audio video formatując kartę.

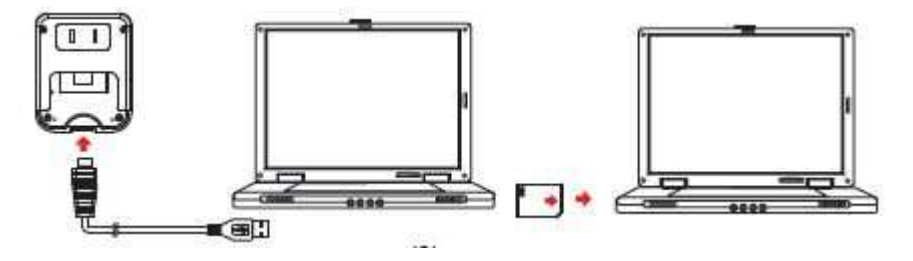